附件 3:

## 培训班学员报名、开票操作指南

## 支付注意事项

微信支付:

1、请确保操作前,微信支付绑定银行卡的金额或微信余额的金额可满足支付的课程 金额;

2、点击"微信支付"后请按流程完成支付,完成支付前不能中断;

3、扣款成功后即报名缴费成功,无需进行其他操作;

## 缴费流程

第一步: 在微信里搜索"北京中医药大学财务处服务号"微信公众号或扫描以下二维码, 点 击"关注公众号";

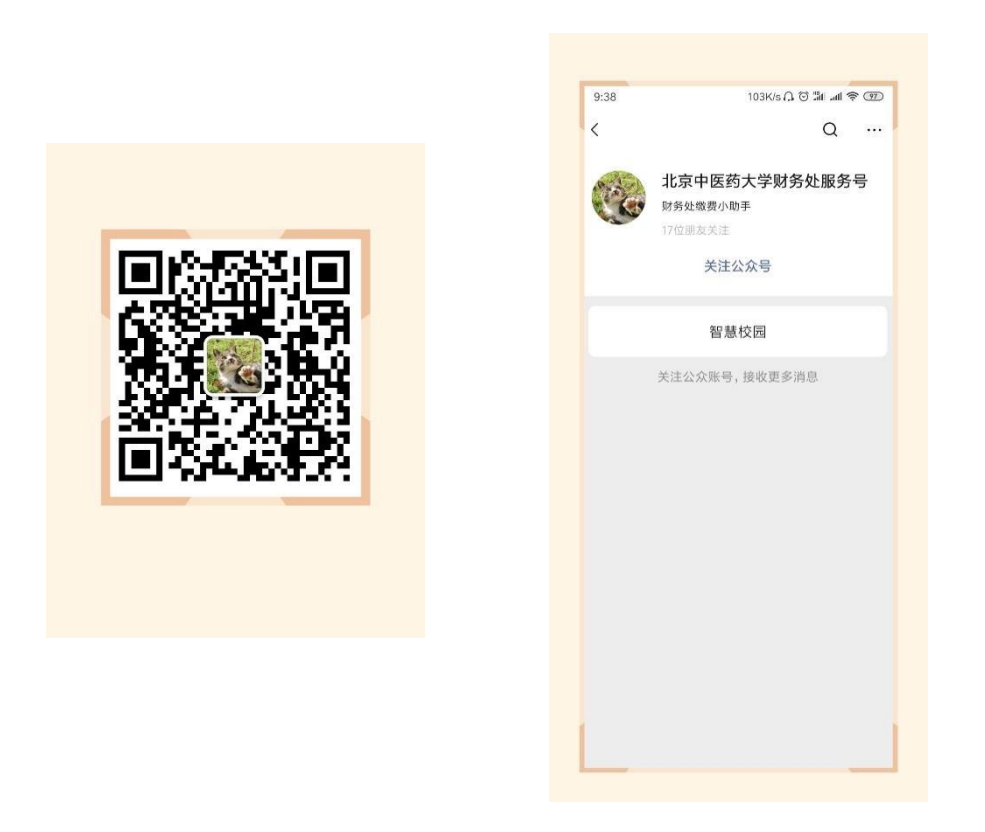

第二步:进入公众号,点击"智慧校园",进入缴费系统,点击左下角"注册"按钮,用 手机号进行注册,进行绑定手机号、收取验证码、设置密码的操作;

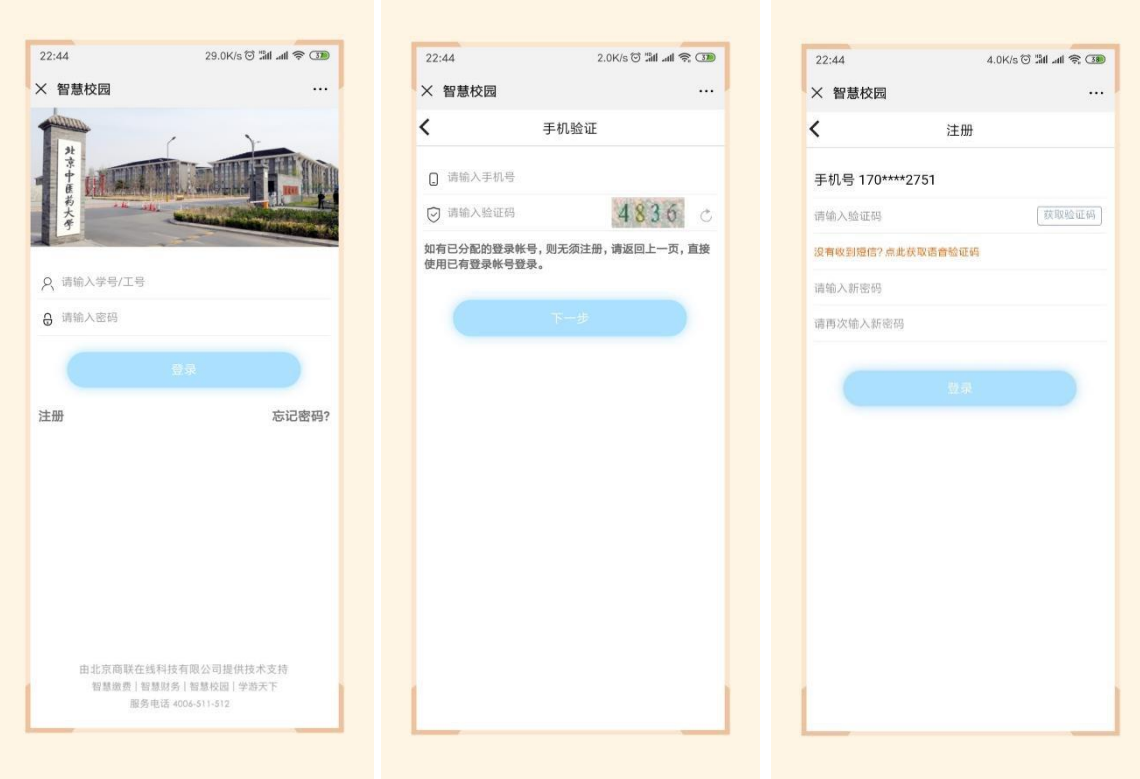

第三步: 进入主页,点击选择"培训班报名入口",点击"继续教育学部培训班",再选 择需要报名的课程,点击进去,进行完善个人信息的操作;;

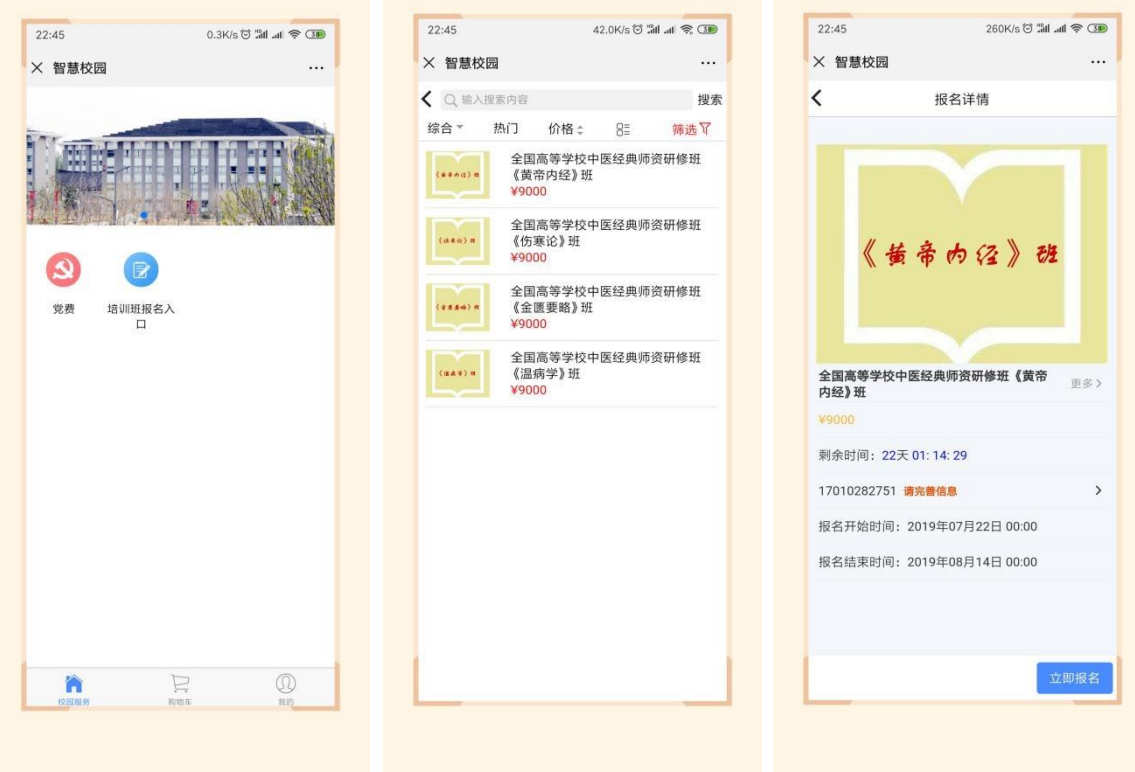

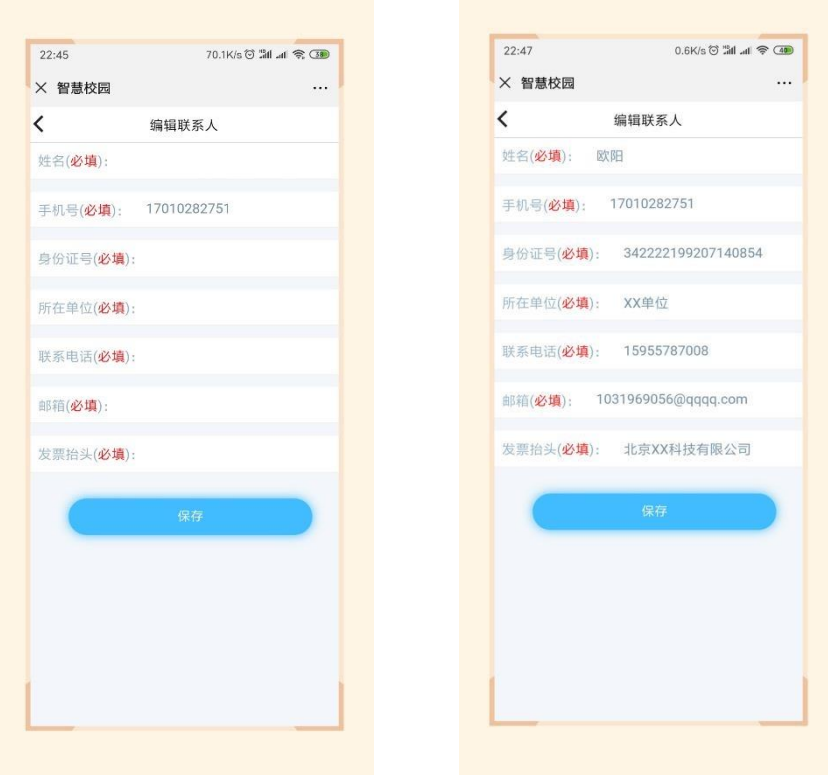

第四步: 保存后点击"立即报名", 在弹出的页面中点击"提交", 在弹出的支付确认页 面,选择 "微信支付",点击"下一步",根据注意事项提示,完成支付;

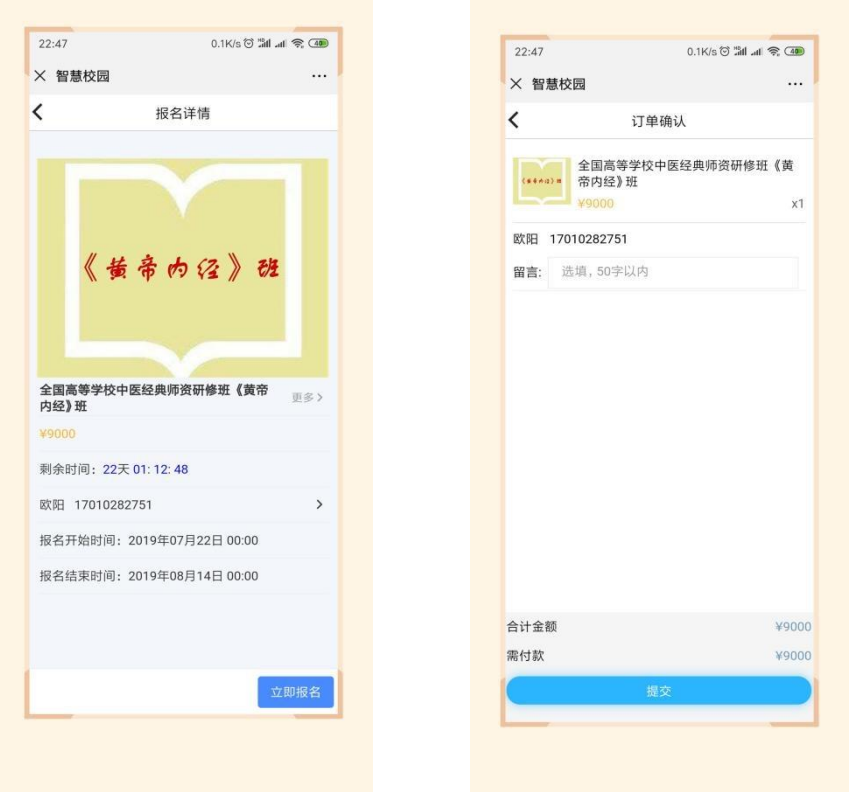

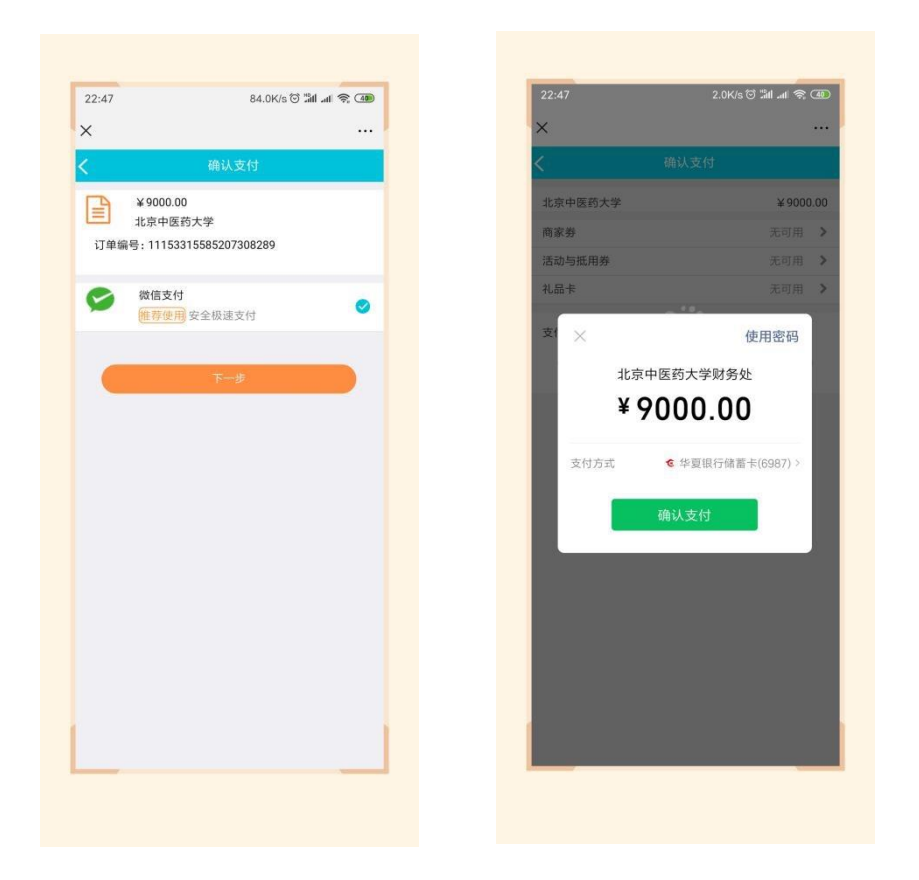

第五步: 在"我的"->"我的订单"->"已完成"中,点击已缴费完成的课程,进去进行 开票操作;

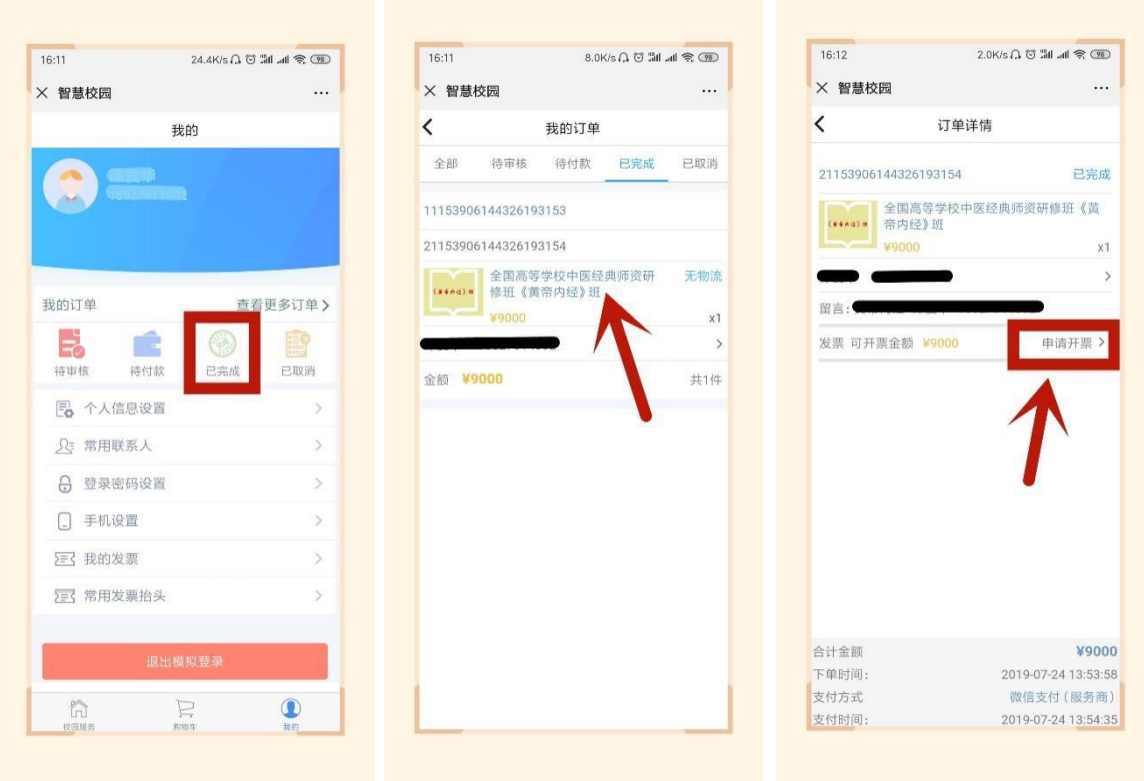

第六步: 点击"申请开票", 若开具个人抬头的电子票据, 输入需要发送的邮箱, 点击

"提交"即可;

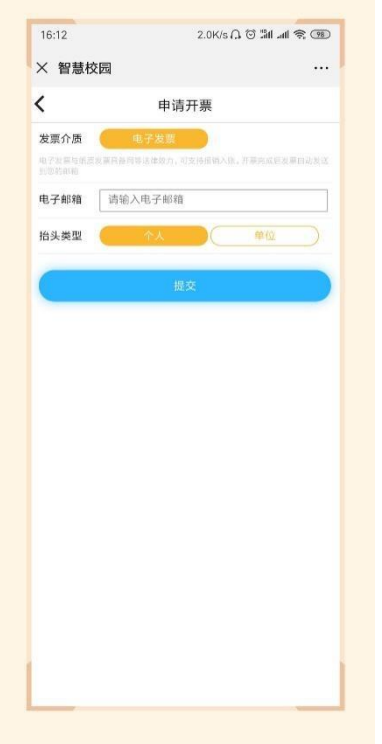

第七步: 若需要开具单位抬头的电子票据,请选择"单位",点击"请选择",点右上角 "+", 增加单位开票抬头信息, 点击"保存";

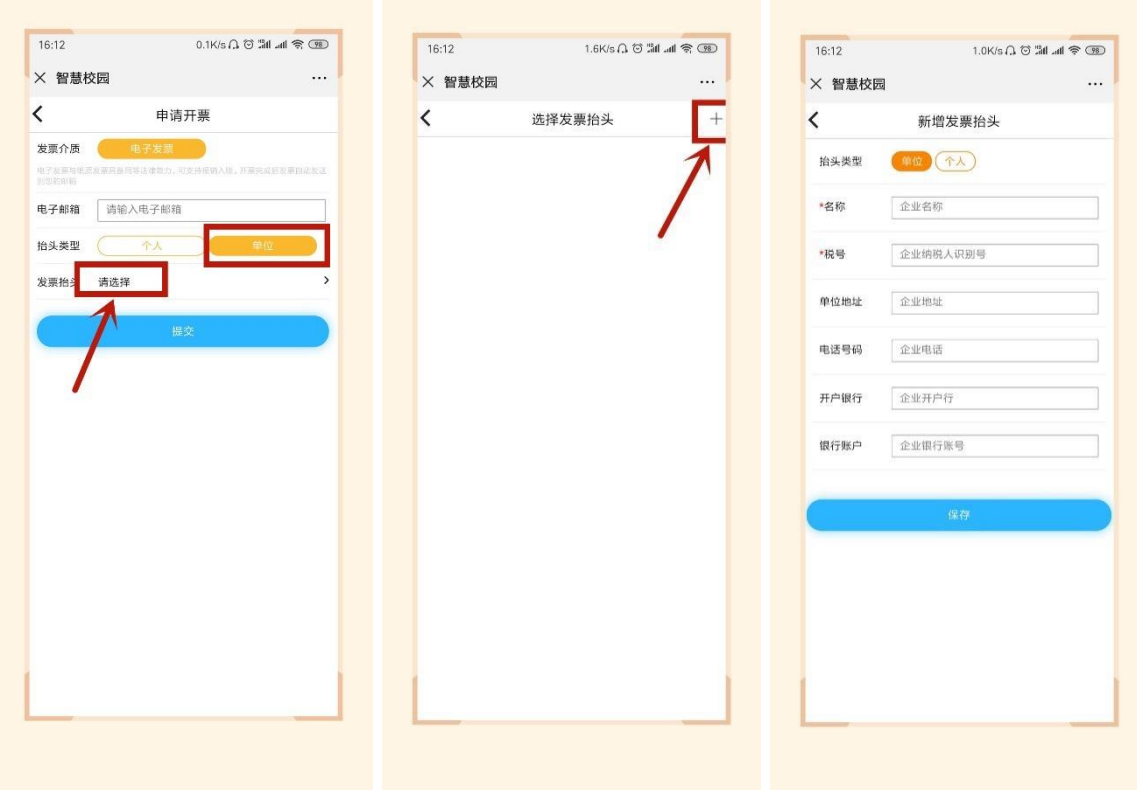

第八步: 若需要开具单位抬然后选中该抬头,输入邮箱,点击"提交",在"我的"->"我 的发票"中,查看已开票的电子票据,或者在邮箱内查看已开具的成功的电子票据。

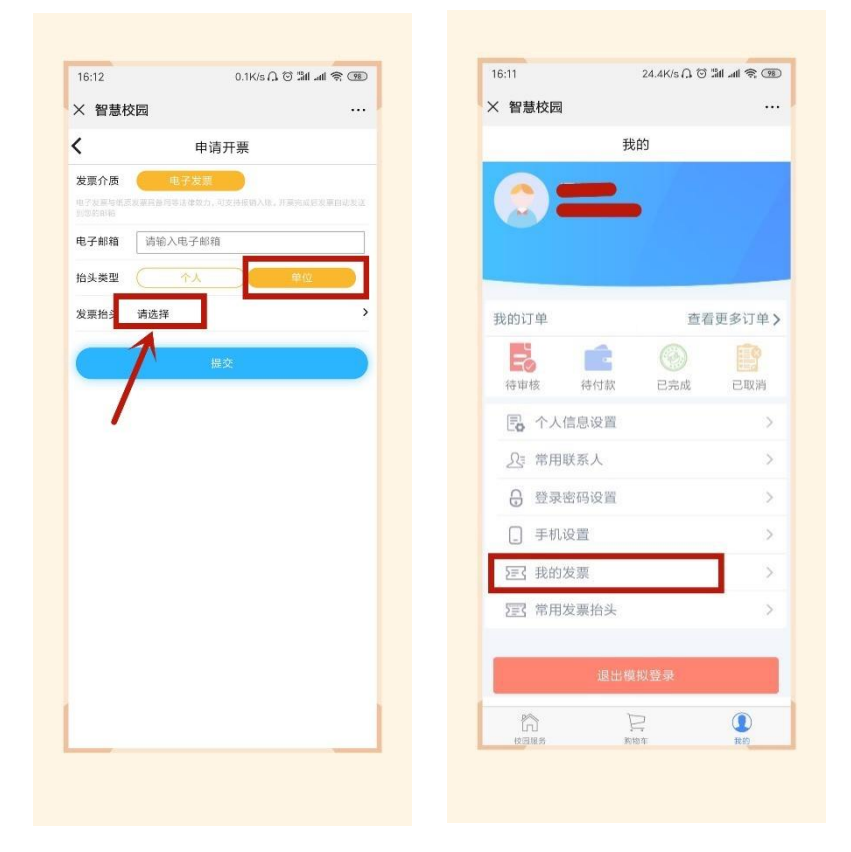